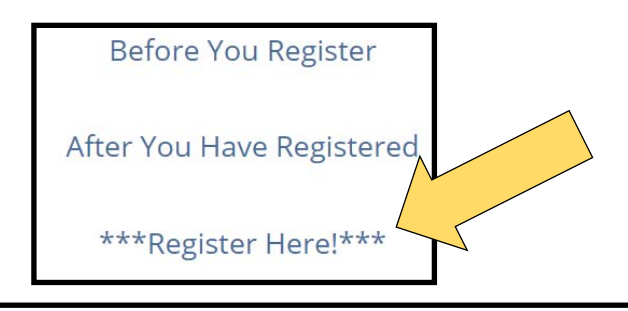

Click here on or after June 1, 2019 to create a new registration or log in to view your existing registration \* Registration is currently closed. Registration for fall 2019 recruitment will begin June 1. \* After you have registered, you can return to your registration and edit it, as long as you save the username and password you create for this registration. Click here to learn how. CampusDirector

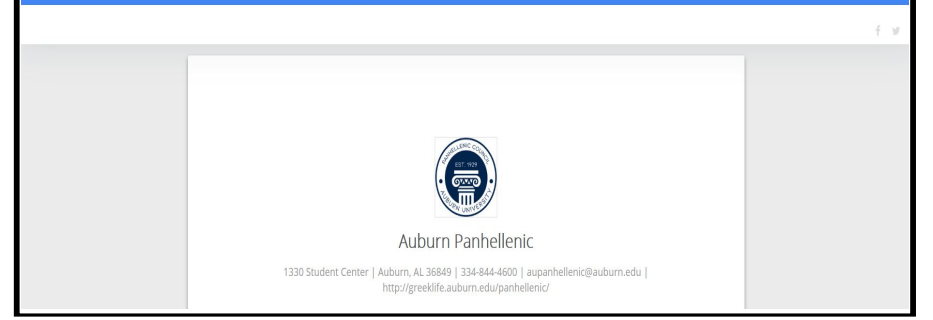

1. Go http://greeklife.auburn.edu/ panhellenic/recruitment/registration/and click on the registration link.

> 2. Scroll down and click on the link to access your registration.

3. You will be taken to Campus Director's login screen. Click "LOG IN". Use the credentials you chose when you created your registration. You will need to get those yourself. We do not have access to your passwords.

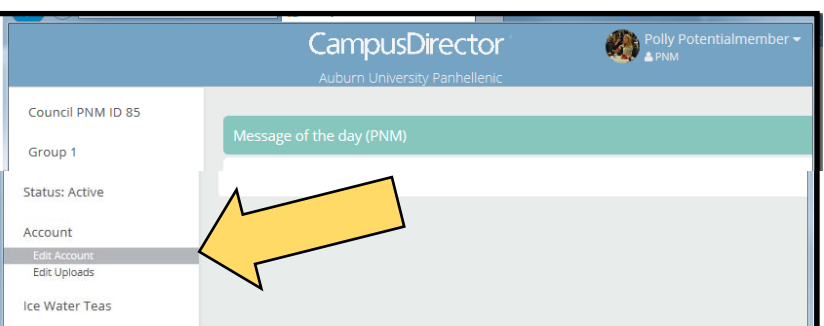

#### CampusDirector

# **Edit PNM**

Welcome! You're editing Polly Potentialmember (Council PNM #85)

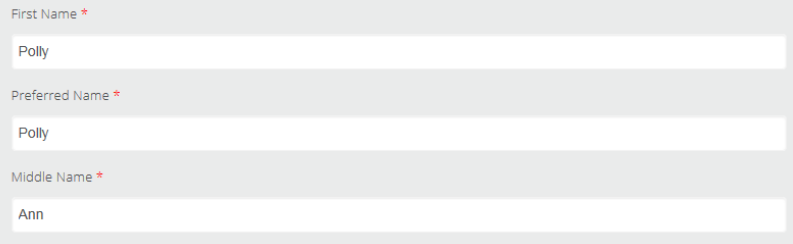

4. After entering your login credentials and clicking "I accept" on the terms page, you will see this. Click on "Edit Account."

5. You will be taken to an edit screen showing the information you typed in before. Make any changes you need and click "Submit" at the end to save your changes and be taken to the photo and transcript upload section.

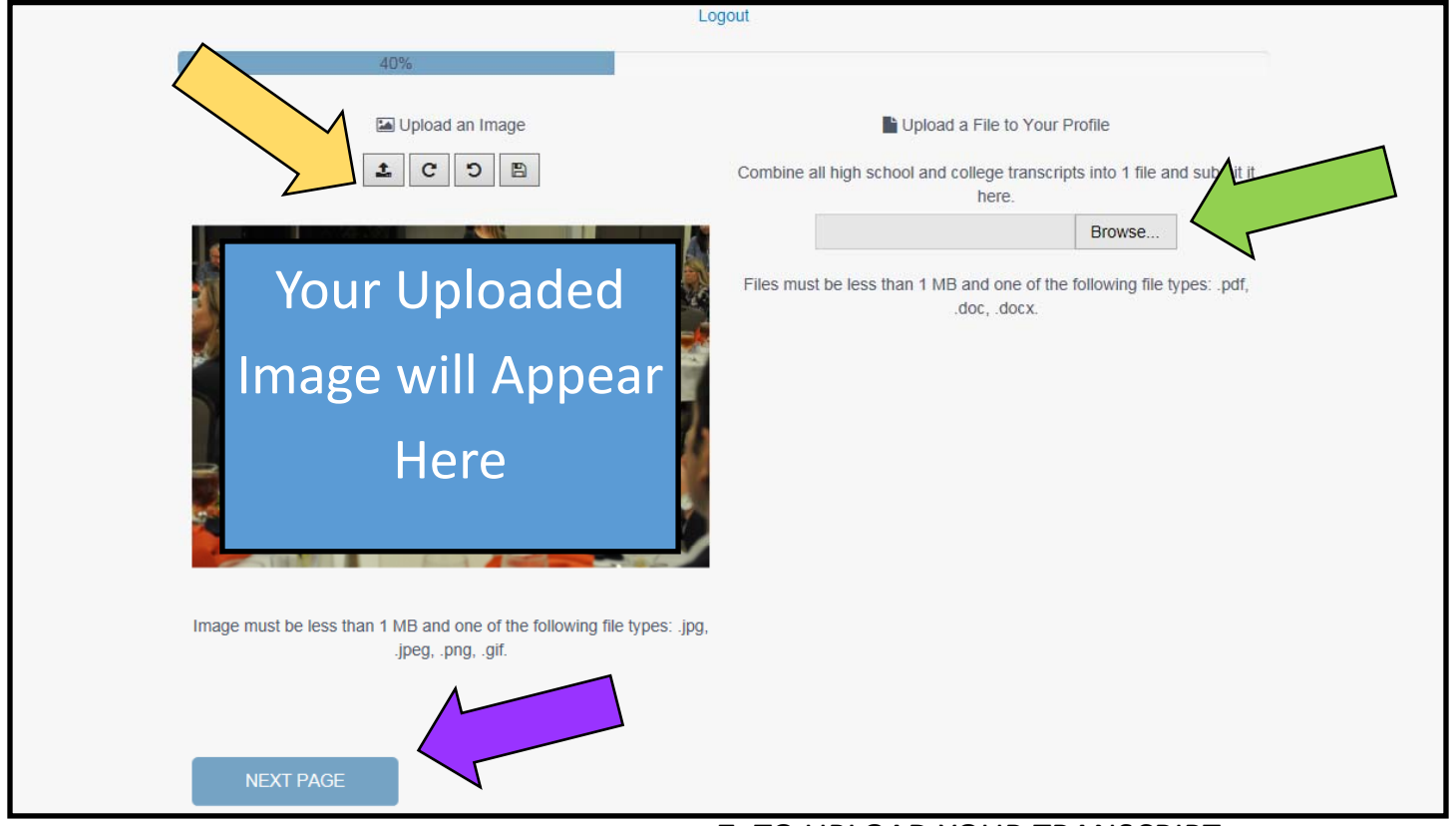

### 6. TO UPLOAD YOUR PHOTO:

Click on the upload button (where the yellow arrow is pointing). Find the file you want to upload and select it. When the photo is uploaded, you will see it in the box below the upload area. If you are unhappy with the photo, just click the upload button again. Uploading another photo will simply replace the one that is already there.

### 7. TO UPLOAD YOUR TRANSCRIPT:

Click on the browse (where the green arrow is pointing). Find the file you want to upload and select it. When the file is uploaded, you will see this box…

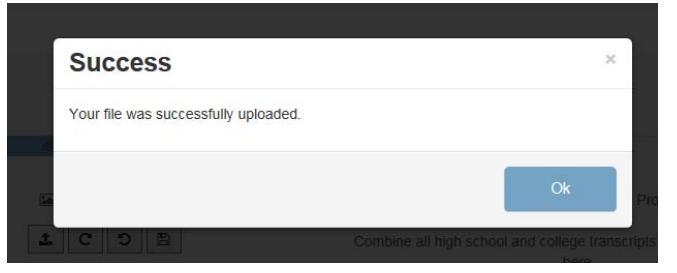

If you need to submit a new file, just click the browse button again. Uploading a new file will simply replace the one that is already there. Since only your most recent upload remains, be sure that the file contains all high school and college materials each time you upload.

8. Click "Next Page" (purple arrow) and you will see this…

# **Registration Complete**

It's updated! Log out.